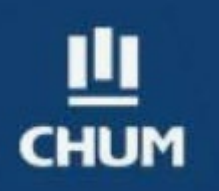

# Zoom télésanté

Guide du participant Groupes virtuels

## CLINIQUE JAP – CHUM

1 Julie Marguerite Deschênes Août 2020

### 1. PRÉPARATION AVANT DE DÉBUTER LES GROUPES VIRTUELS

Pour participer à un groupe virtuel, vous devez avoir :

- Le lien internet Zoom du groupe et le mot de passe reçus dans le courriel d'invitation
- Un ordinateur, une tablette ou un téléphone mobile.
- Une connexion internet
- Un endroit tranquille où ne pas être dérangé pendant la durée du groupe

#### 1.1. Installer l'application Zoom

L'application Zoom est gratuite et peut être installée sur un ordinateur, une tablette ou un téléphone mobile. Lorsque vous cliquez sur un lien pour rejoindre un groupe ou une réunion pour la première fois, il vous sera offert de télécharger l'application. Une fois installée, vous n'avez qu'à cliquer sur le lien internet Zoom qui est dans l'invitation et entrer le mot de passe.

L'interface de Zoom sur un ordinateur ou un portable est celle qui permet le plus d'options. Elle vous permet de voir les autres participants et la fonction « Converser » en même temps sur l'écran. Vous pouvez télécharger l'application à partir du centre de téléchargement de Zoom.

**Ordinateurs et portables** : [https://zoom](https://zoom.us/download) .us/download

Vous pouvez télécharger l'application à partir de votre tablette ou de votre téléphone sur l'Apple Store ou sur Google Play en recherchant Zoom Cloud Meeting.

**iPad et iPhone :** <https://itunes.apple.com/us/app/id54650530> **iOS et Android**:<https://play.google.com/store/apps/details?id=us.zoom.videomeetings>

#### 1.2. Réunion de test : se familiariser avec Zoom et ses fonctions de base

Avant un groupe, vous pouvez faire un test pour vous assurer que tout fonctionne bien. Une réunion test est créée spécifiquement pour se pratiquer avec l'interface de Zoom. Elle vous permettra de vous familiariser avec l'application. Vous pouvez vous joindre à une réunion test en cliquant sur le lien suivant :

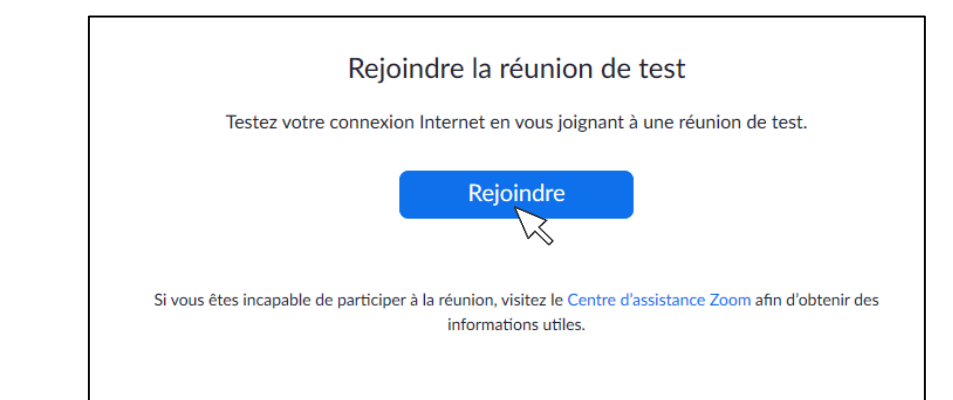

<https://zoom.us/test>

#### 1.3. Tester les paramètres audios

La réunion test vous permet aussi de tester vos paramètres audios. Vous pouvez couper votre micro en cliquant sur l'icône « **Muet** ». Vous pouvez entendre les autres participants mais ils ne vous entendront pas car votre micro est fermé.

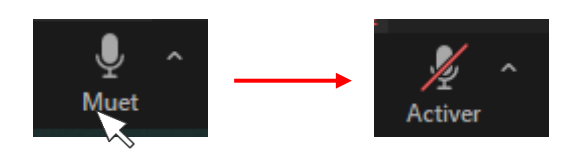

Lorsque vous cliquez sur la petite flèche à droite de la fonction « **Muet** », vous aurez accès à d'autres options pour résoudre les problèmes audios.

Vous pouvez voir quel microphone et quel intervenant (écouteurs/haut-parleurs) Zoom utilise sur votre appareil et sélectionner le bon.

Vous pouvez aussi faire des tests audios pour le microphone et les écouteurs/haut-parleurs.

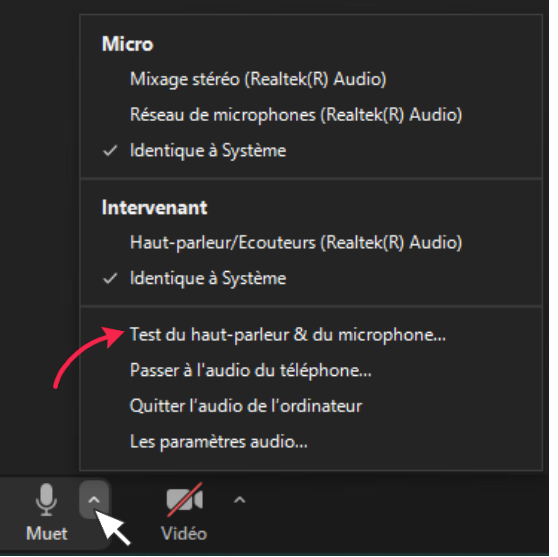

Les difficultés avec l'audio peuvent aussi être liées aux paramètres de sécurité de votre ordinateur. Par exemple, votre système de sécurité peut bloquer l'utilisation du microphone à certaines applications. Il faut donc aller dans les paramètres de votre ordinateur afin de voir si l'utilisation du micro avec Zoom est autorisée.

#### 1.4. Tester les paramètres vidéo

Lorsque vous appuyez sur le symbole de la caméra « **Arrêter la Video** » vous pouvez fermer votre caméra. Seul votre nom apparaît sur un fond noir.

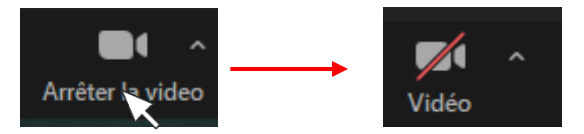

Pour accéder aux réglages vidéo, vous pouvez cliquer sur la petite flèche à droite de la fonction « **Vidéo** » et vous aurez accès aux paramètres vidéo.

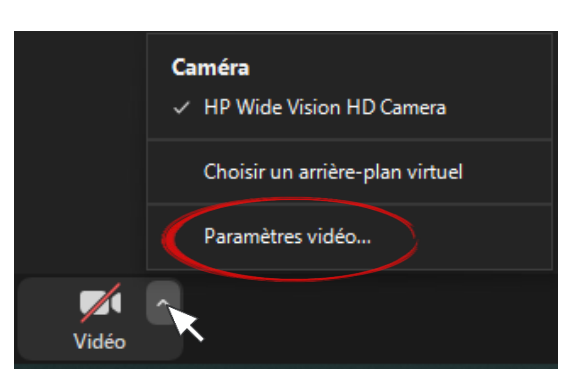

L'un des problèmes fréquents concerne le fait que la caméra ne peut être utilisée que par une seule application à la fois. Si vous avez d'autres applications qui nécessitent l'utilisation de la caméra (ex. : Skype), vous devez les fermer pour pouvoir y avoir accès sur Zoom.

Tout comme pour l'audio, certains problèmes techniques avec la caméra peuvent concerner les paramètres de sécurité de votre ordinateur qui bloquent l'utilisation de la caméra à certaines applications.

#### 2. REJOINDRE UN GROUPE VIRTUEL

Il est possible de rejoindre le groupe virtuel de différentes manières. Vous devez toutefois avoir le lien du groupe et le mot de passe pour y accéder.

#### 2.1. Rejoindre un groupe avec l'application Zoom

Voici l'interface de l'application lorsque vous cliquez sur l'icône Zoom :

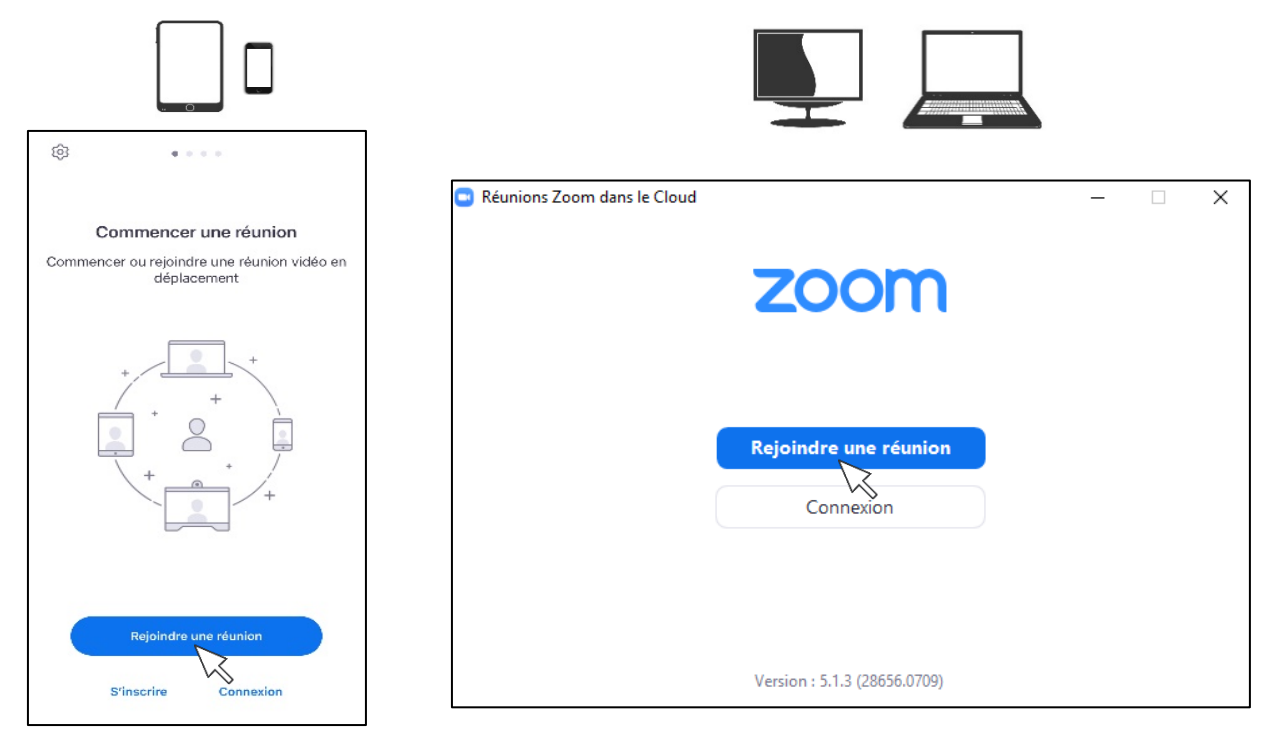

#### **Étapes**

**1)** Ouvrir l'application Zoom en cliquant sur l'icône

**2)** Cliquer sur « **Rejoindre une réunion** ». Vous verrez la fenêtre suivante apparaître :

**3)** Faites un copier/coller du lien de l'invitation et entrer votre nom

**4)** Cliquez sur « Rejoindre »

**5)** Entrer le mot de passe du groupe

6) Attendre d'être admis au groupe dans la salle d'attente virtuelle

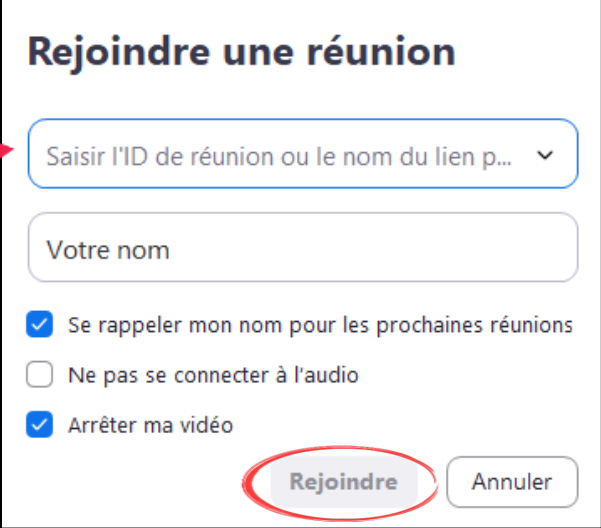

#### 2.2. Se connecter avec un compte Zoom sur l'application

Pour assister aux groupes, la création d'un compte Zoom n'est pas nécessaire puisqu'il est possible de rejoindre directement un groupe en cliquant sur le lien Zoom reçu dans le courriel d'invitation et entrer le mot de passe qu'on vous a transmis.

La création d'un compte Zoom permet d'accéder aux paramètres Zoom avant de rejoindre un groupe et de créer vos propres rencontres. En cliquant sur l'application, il s'agit de l'option 2 « **Connexion** ». La création d'un compte sur Zoom est gratuite et seul un courriel et un mot de passe sont requis. Vous pouvez créer un compte au lien suivant:

#### <https://zoom.us/fr-fr/freesignup.html>

Voici l'interface de l'application et les paramètres une fois connecté à un **ordinateur** ou à un **portable**. En cliquant sur le symbole identifié par la flèche, vous aurez accès aux paramètres Zoom.

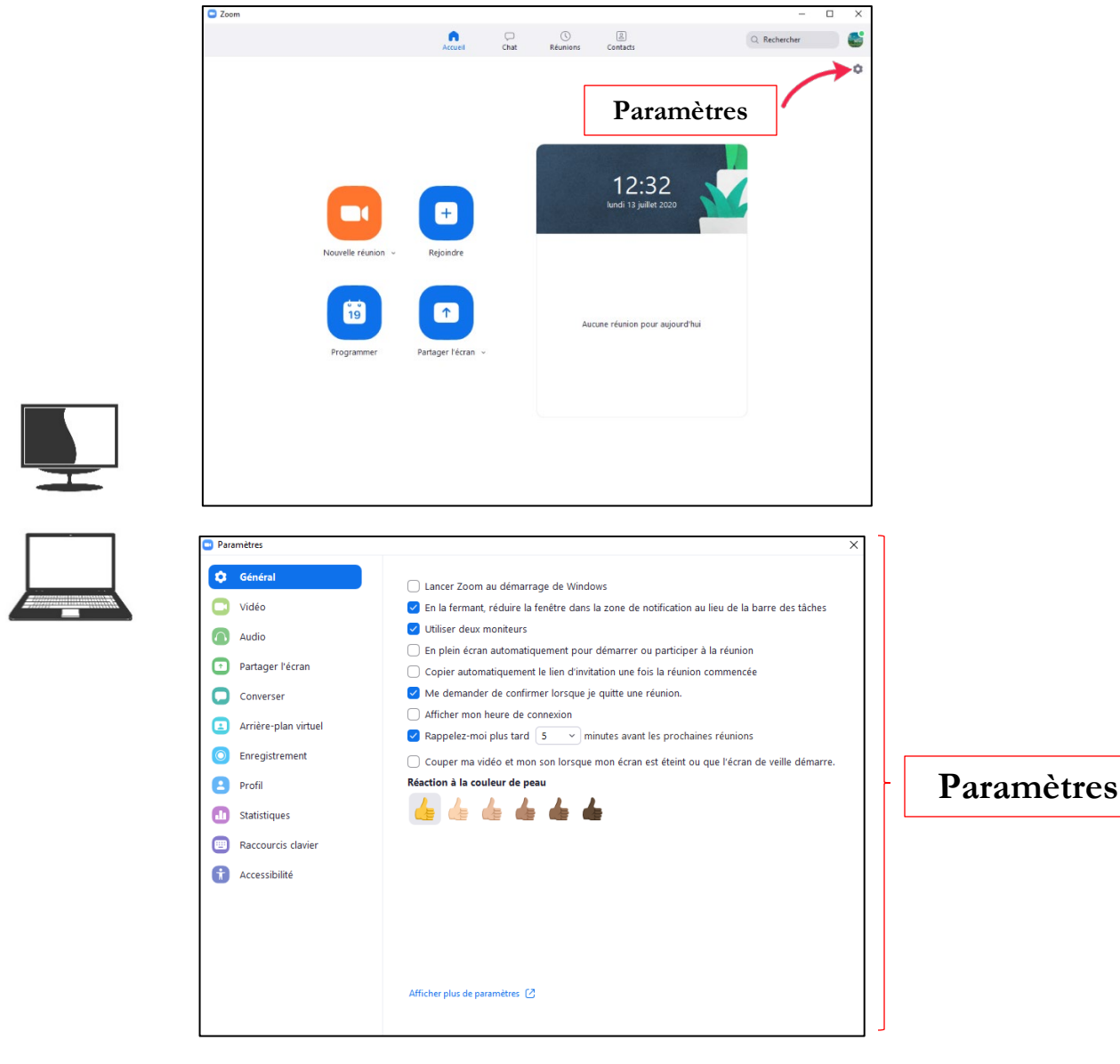

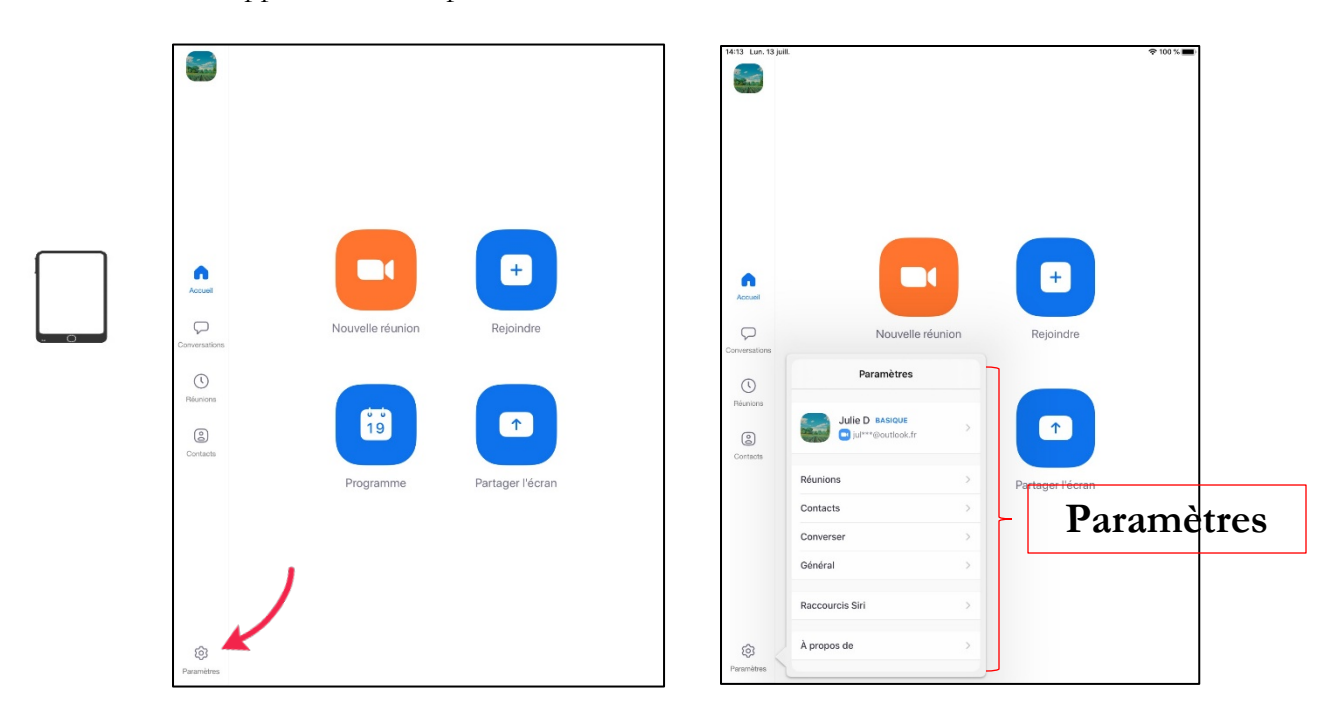

Voici l'interface de l'application et les paramètres une fois connecté à une **tablette** :

Voici l'interface de l'application et les paramètres une fois connecté à un **téléphone mobile** :

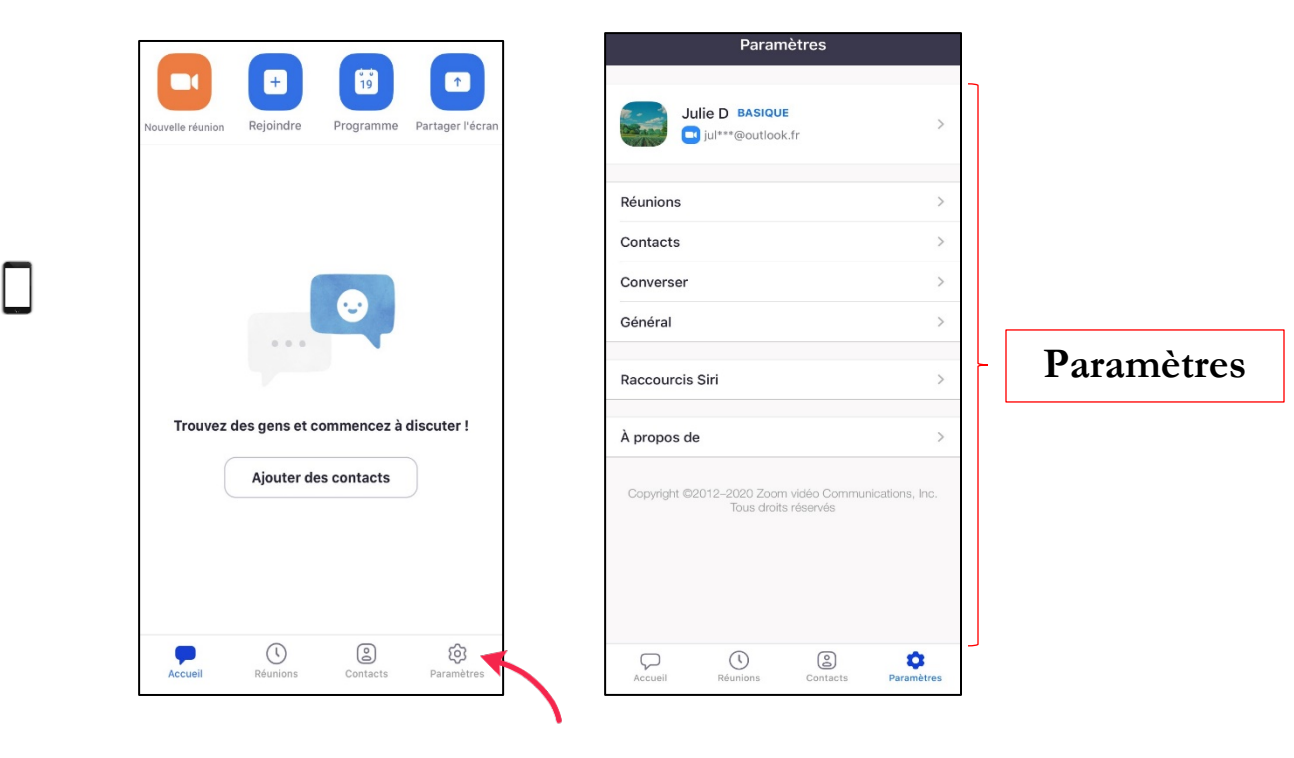

#### 3. PARTICIPATION AU GROUPE VIRTUEL

#### 3.1. Règles de base

- **Respect de la confidentialité** : Par respect pour les autres participants, nous vous demandons de ne pas divulguer le contenu des échanges qui ont lieu dans le groupe.
- **Être dans un endroit tranquille où vous ne serez pas dérangé**: Réduire les bruits le plus possible. Prévenir son entourage afin de ne pas être dérangé pendant le groupe.
- **Maintien de la caméra ouverte pour la durée du groupe** : La caméra permet de voir les participants et de s'assurer que seules les personnes invitées à participer au groupe y assistent.
- **Respect des intervenants et des autres participants** : Le respect des tours de parole et des idées exprimées est essentiel afin que chacun puisse se sentir libre de partager.
- **Ne pas consommer des drogues ou d'alcool pendant le groupe.**
- **Essayer le plus possible d'arriver à l'heure au groupe :** La rencontre sera verrouillée après 15 minutes.

Pour le groupe de kinésiologie, il est important d'avoir :

- Un espace de 2 mètres autour de soi pour bouger
- Des chaussures de sport
- Des vêtements confortables
- Une bouteille d'eau
- Un matelas de yoga, une grosse serviette ou une couverture
- Une chaise à proximité (au besoin pour certains exercices)

#### 3.2. Barre d'outils et fonctions

En plus des fonctions audios et vidéo, vous aurez accès à 4 fonctions lorsque vous aurez rejoint le groupe. La barre d'outils et les fonctions sont présentées différemment en fonction de l'appareil que vous utilisez. Vous ne verrez pas l'icône « Converser » sur les tablettes et les téléphones mobiles.

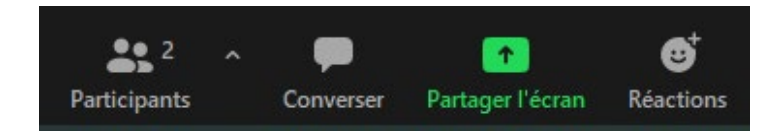

#### 3.2.1. Participants

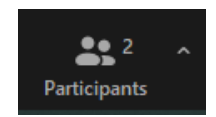

En cliquant directement sur la fonction « Participants », vous verrez une fenêtre apparaître sur votre écran avec le nom des participants. Cette fenêtre vous donnera accès à l'option « Lever la main » pour signifier à l'animateur que vous avez une question.

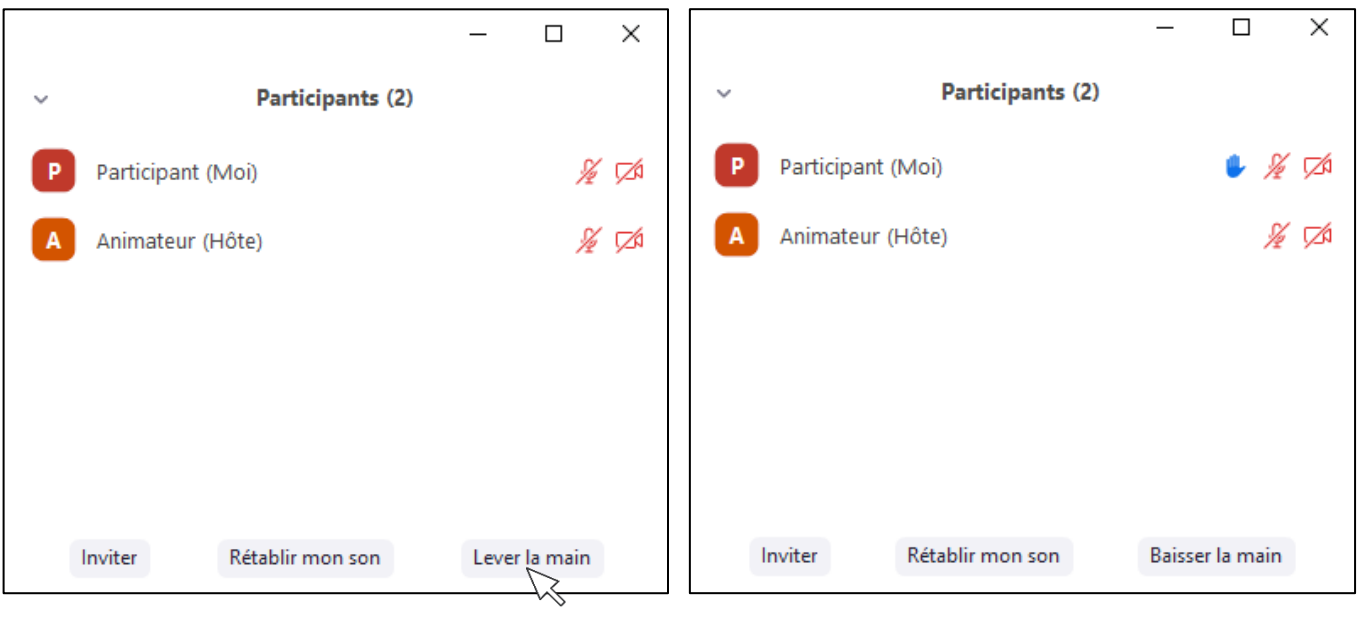

#### 3.2.2. Converser (Chat)

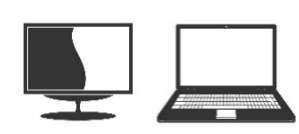

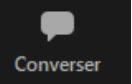

Avec les ordinateurs et les portables, l'icône « **Converser** » est visible sur la barre d'outils. Cette fonction permet de suivre le fil des conversations et communiquer par écrit au groupe. Vous pouvez communiquer en individuel uniquement avec l'animateur du groupe. Autrement, les messages seront envoyés à l'ensemble du groupe. L'animateur et les participants peuvent aussi envoyer des « **Fichiers** » dans la boîte de « Chat » si le partage de fichier est autorisé dans le groupe.

En cliquant sur « **Converser** », vous verrez une fenêtre ouvrir au milieu de votre écran si vous êtes sur un ordinateur ou un portable.

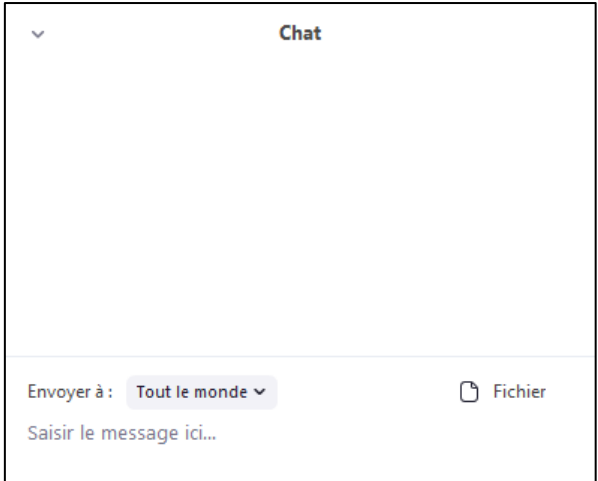

Pour les tablettes et les téléphones mobiles, le fil de conversation apparaît sur une page distincte. Vous ne verrez donc pas le symbole de la fonction « **Converser** » dans la barre d'outils. Vous devez cliquer sur l'option « **Plus** » (3 points) et sélectionner « Converser ». Voici les interfaces pour ces deux appareils :

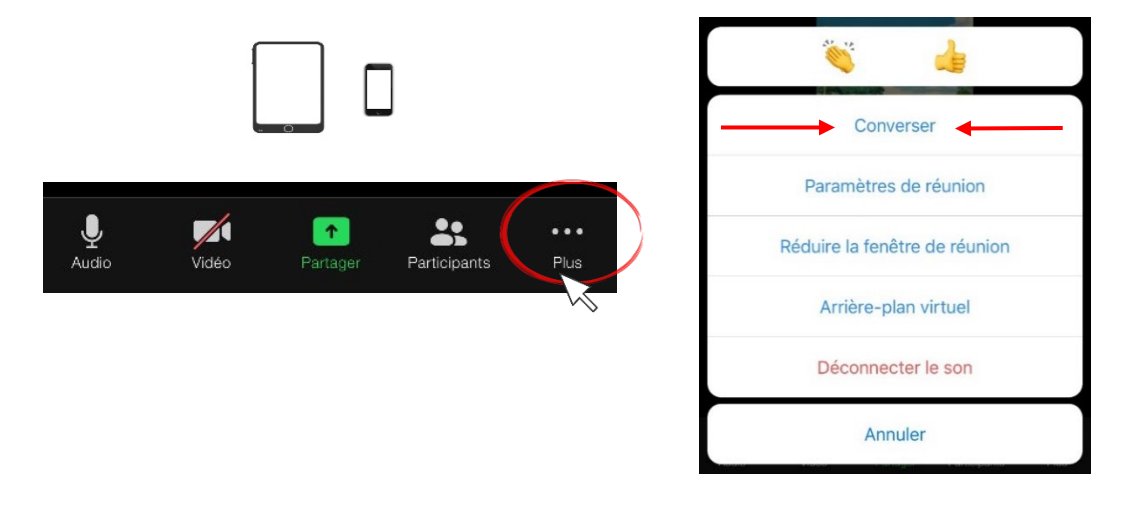

#### 3.2.3. Partager l'écran (Share Screen)

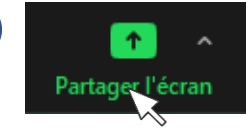

La fonction « **Partage d'écran** » n'est pas toujours autorisée dans les groupes. Pour partager un document, vous devez :

- **1.** Ouvrir le document que vous souhaitez partager
- **2.** Cliquer sur « Partager l'écran »
- **3.** Sélectionner parmi le choix que vous voulez partager parmi les options.
- **4.** Cliquer sur « Partager »

Les interfaces offertes avec les tablettes et les téléphones mobiles sont limitées aux types de fichiers qu'ils peuvent prendre en charge.

L'option « **Annotation** », apparaît sur la barre d'outils lorsque l'écran est partagé. Elle permet aux participants d'annoter les documents pendant le partage d'écran. Cette fonction n'est pas autorisée dans tous les groupes.

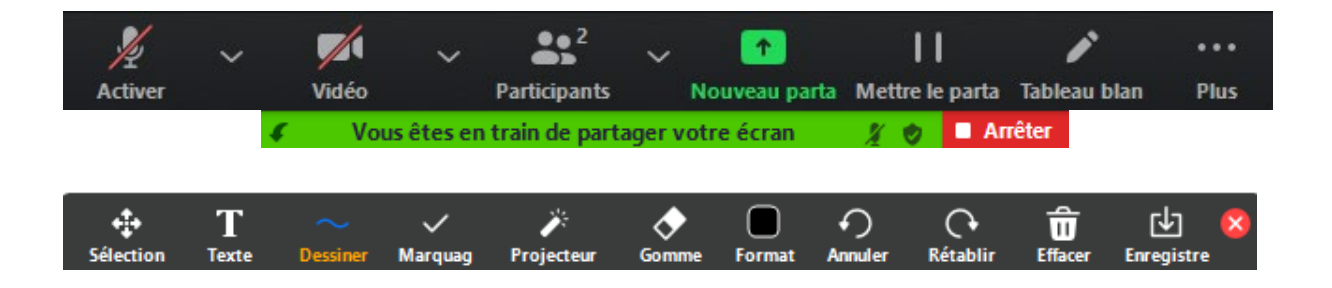

#### 3.2.4. Réactions

La fonction « **Réactions** » de Zoom offre deux réactions qui apparaissent lorsque vous cliquez sur l'icône. Ces réactions s'afficheront dans le coin de la fenêtre du participant. Elles ne seront visibles qu'une dizaine de secondes. Ces deux réactions sont différentes de l'option « Lever la main » (main bleu).

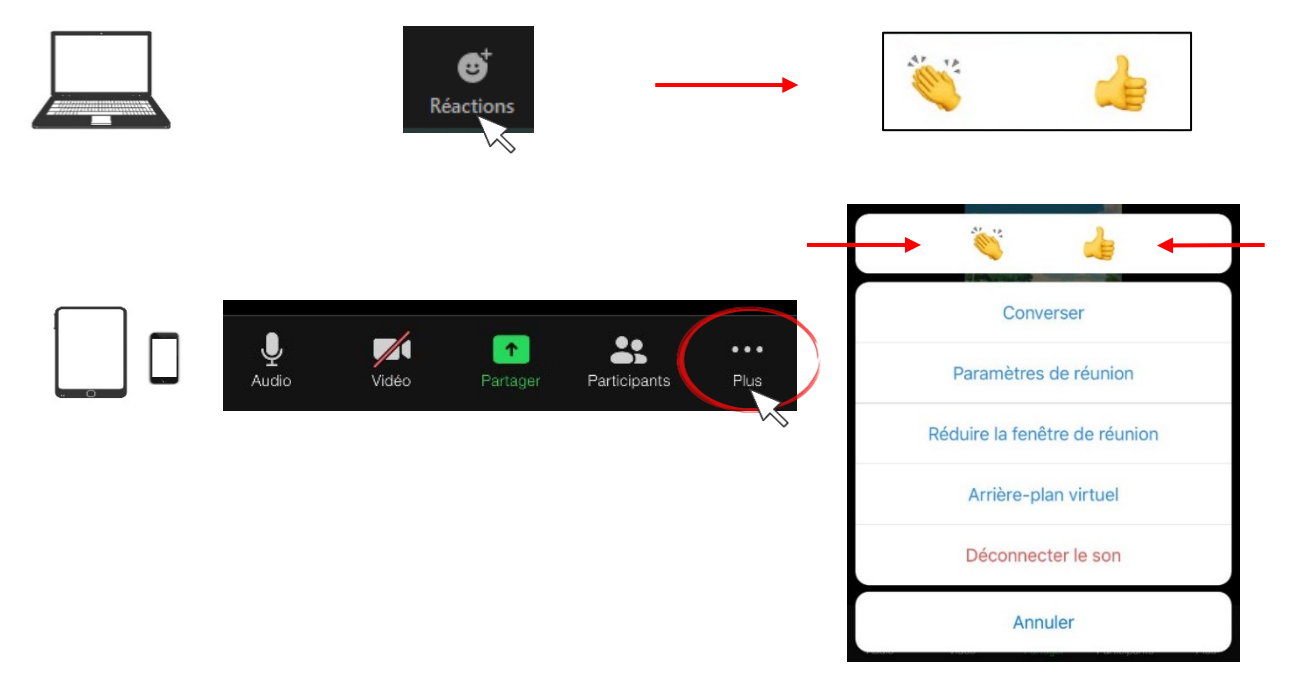